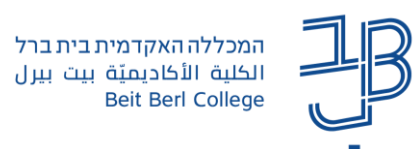

# **צפייה במשוב בדיקת מטלה - מדריך לסטודנט**

ב-moodle קיימות מספר אפשרויות להגשת מטלה, בהתאם להגדרה של כל מרצה ומרצה. להלן הנחיות לסטודנטים כיצד לצפות בתוצאות בדיקת המטלה – ציון ומשוב מילולי, כולל מחוון הערכה אם יש.

להלן פירוט הנושאים במדריך זה:

- [צפייה במשוב מטלה שהוגשה כקובץ](#page-0-0)
- [צפייה במשוב מטלה שהוגשה כקובץ ונבדקה online](#page-1-0)
	- [צפייה במשוב מטלה שהוגשה כטקסט online](#page-3-0)
- [צפייה במשוב מטלה שהוגשה כקובץ ונבדקה באמצעות מחוון.](#page-4-0)

### **צפייה במשוב מטלה שהוגשה כקובץ**

<span id="page-0-0"></span>כאשר מגישים מטלה המוגשת בקובץ המרצה יכול לבחור אם להוסיף משוב על גבי הקובץ, ו/או להוסיף משוב כללי הניתן במודל, לצפייה במשוב:

.1 ניכנס לאתר הקורס ב-moodle.

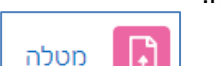

- .2 נלחץ על הלחצן עם סמל המטלה .
- .3 נראה את המטלה שהגשנו וחיווי שהמטלה נבדקה

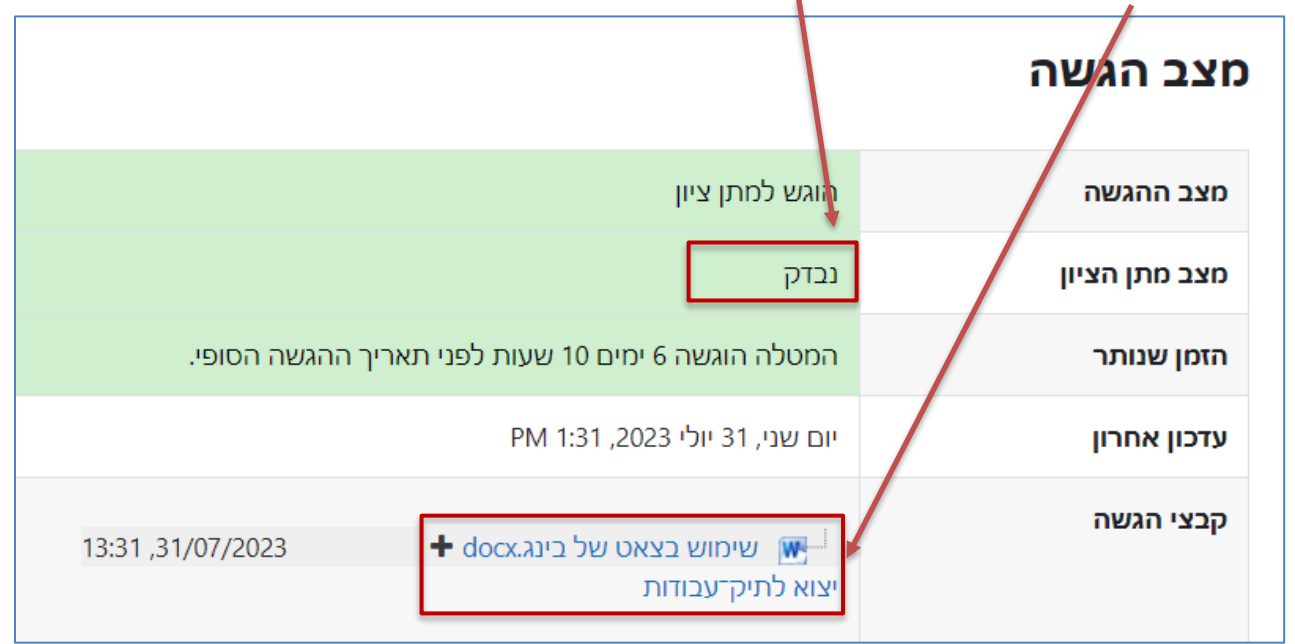

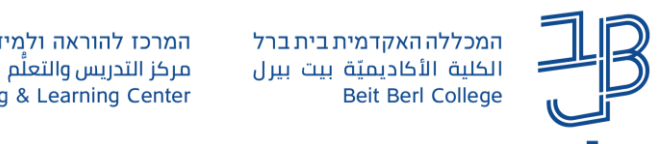

.4 לצפייה במשוב ובקובץ שהוחזר על ידי המרצה נגלול את המסך כלפי מטה, לאזור המשוב, נוכל לראות את הציון, המשוב והקובץ שהוחזר על ידי ההמרצה:

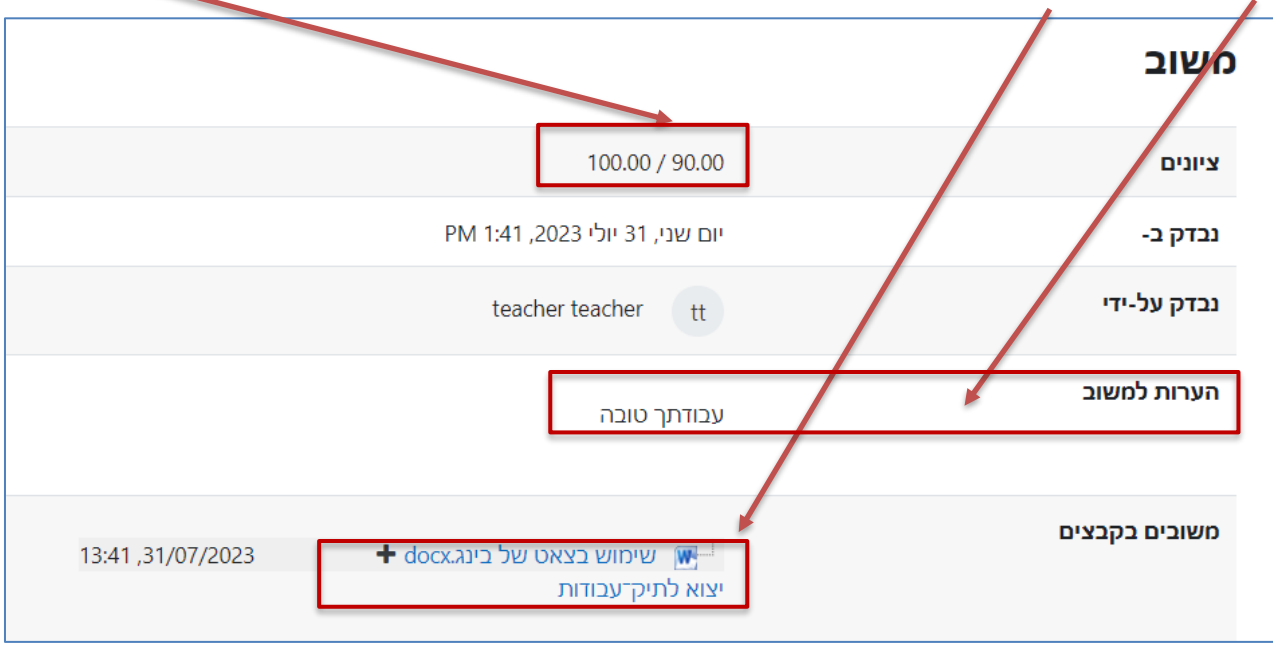

# **צפייה במשוב מטלה שהוגשה כקובץ ונבדקה online**

<span id="page-1-0"></span>כאשר מגישים מטלה כקובץ, המרצה יכול לבחור לבדוק את המטלה Online, לצפייה במשוב:

מטלה

- .1 ניכנס לאתר הקורס ב-moodle.
- П .2 נלחץ על הלחצן עם סמל המטלה .
- .3 נראה את המטלה שהגשנו וחיווי שהמטלה נבדקה

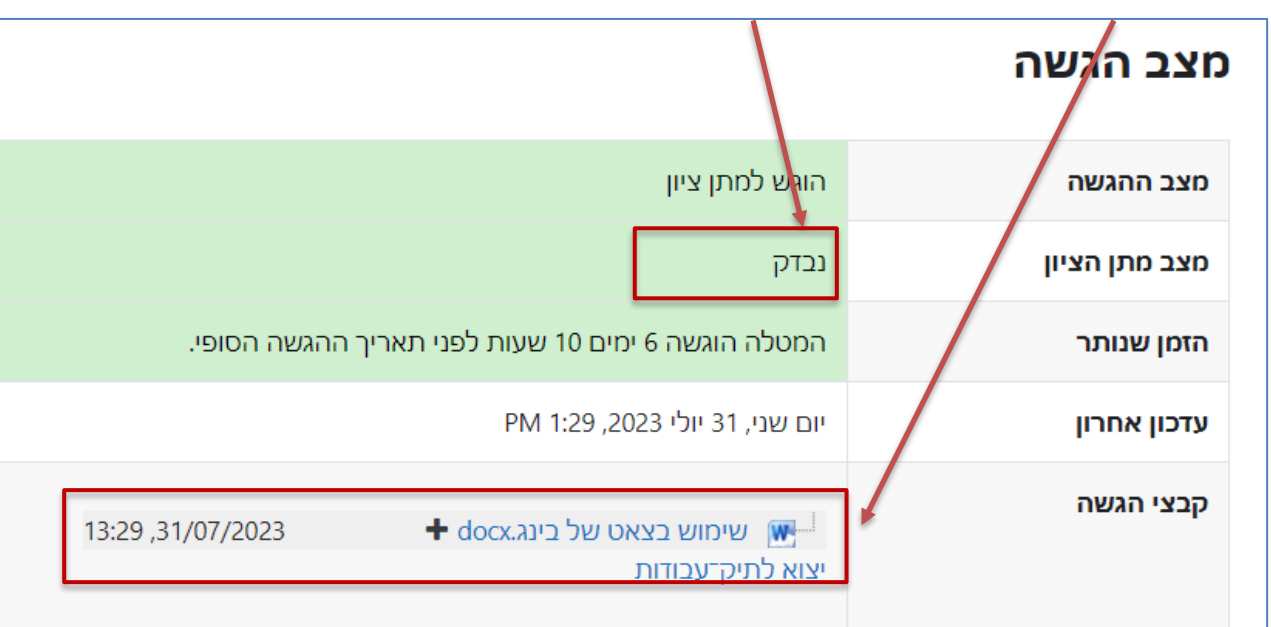

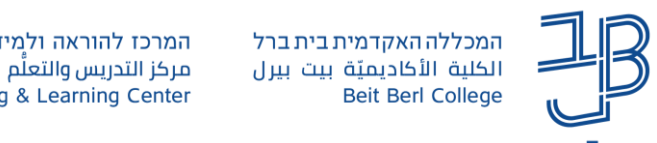

.4 לצפייה במשוב נגלול את המסך כלפי מטה, לאזור המשוב. ניתן להוריד את הקובץ ולצפות בהערות ו/או לצפות בהערות Online, וכן לצפות במשוב כללי:

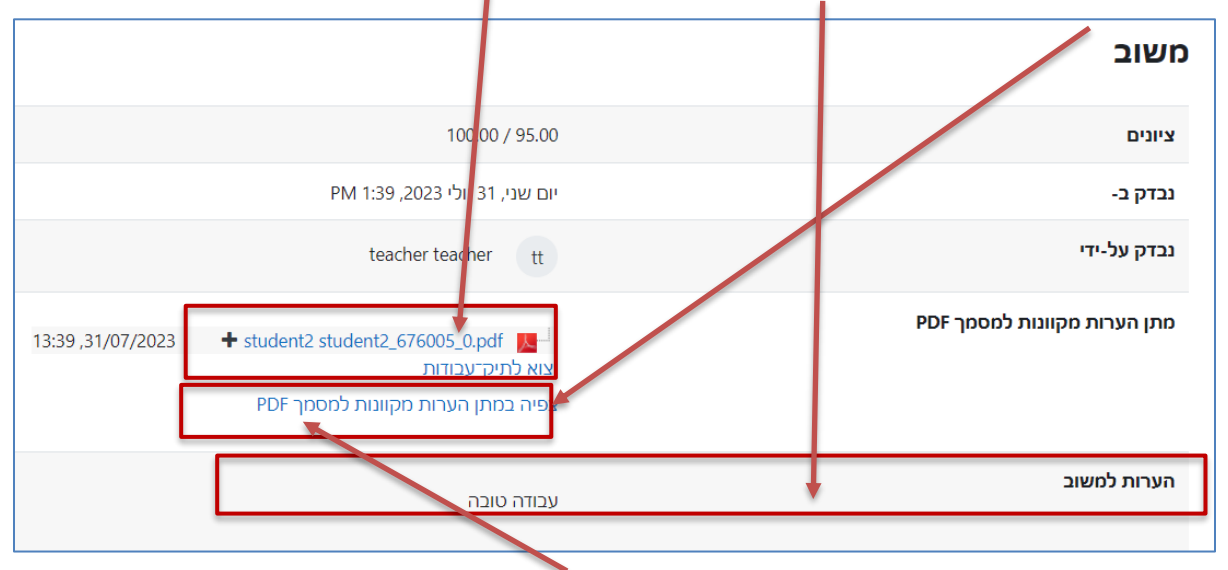

.4.1 לצפייה במשוב Online, נלחץ על צפייה במתן הערות מקוונות

#### .4.2 בכל מקום שהמרצה הוסיף הערה נוכל לראות חיווי. הצבת הסמן על החיווי תציג את תוכן המשוב

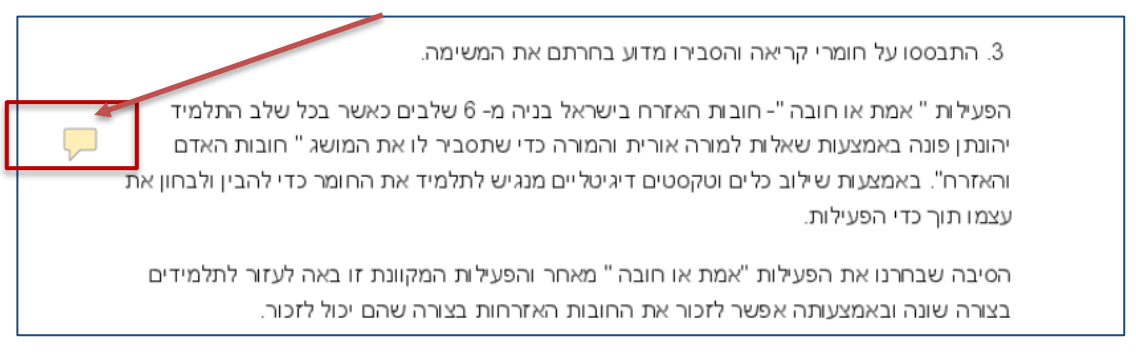

### .4.3 להורדת הקובץ וצפייה במשוב נלחץ על הקובץ שהוגש והומר ל-PDF

**→** pdf.0\_490455\_ש משתמש 7

#### .4.4 נראה חיווי בגוף הטקסט

3. התבססו על חומרי קריאה והסבירו מדוע בחרתם את המשימה.

הפעילות " אמת או חובה "- חובות האזרח בישראל בניה מ- 6 שלבים כאשר בכל שלב התלמיד יהונתן פונה באמצעות שאלות למורה אורית והמורה כדי שתסביר לו את המושג " חובות האדם והאזרח". באמצעות שילוב כלים וטקסטים דיגיטליים מנגיש לתלמיד את החומר כדי להבין ולבחון את עצמו תור כדי הפעילות.

 $\boxed{2.1}$ 

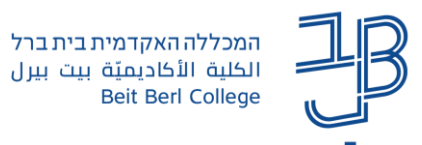

.4.5 לחיצה על החיווי, תקפיץ אותנו לעמוד האחרון במסמך, לצפייה במשוב

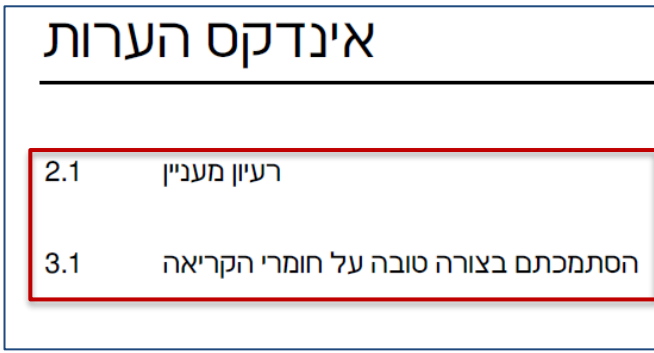

#### **צפייה במשוב מטלה שהוגשה כטקסט online**

<span id="page-3-0"></span>כאשר מגישים מטלה המוגשת כטקסט Online, המרצה נותן את המשוב על גבי הטקסט שהגשנו. לצפייה במשוב:

.1 ניכנס לאתר הקורס ב-moodle.

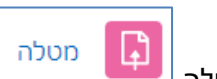

- .2 נלחץ על הלחצן עם סמל המטלה .
- .3 נראה את המטלה שהגשנו וחיווי שהמטלה נבדקה

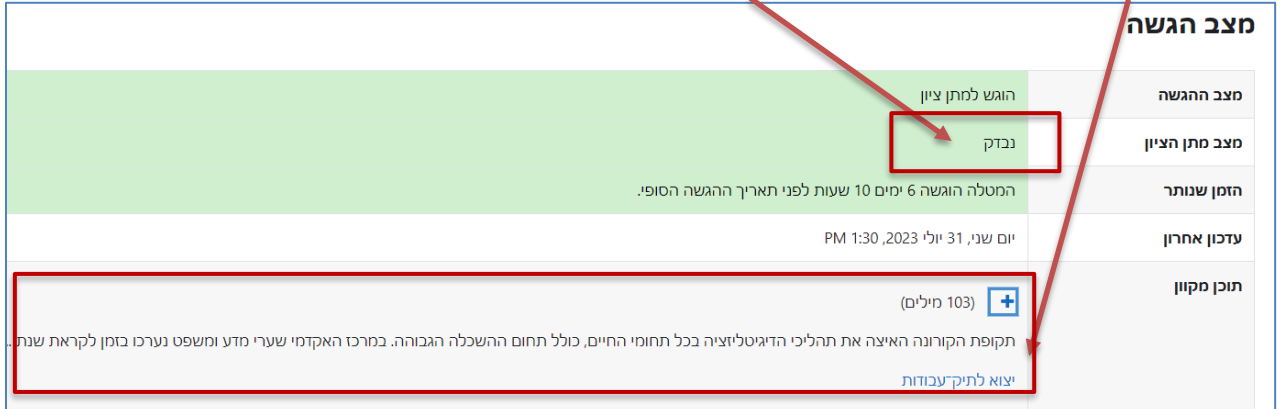

.4 לצפייה במשוב המרצה ובציון, נגלול את המסך כלפי מטה, לאזור המשוב, נוכל לראות את הציון, לחיצה על לחצן ה + תציג המשוב שניתן על ידי המרצה בגוף הטקסט

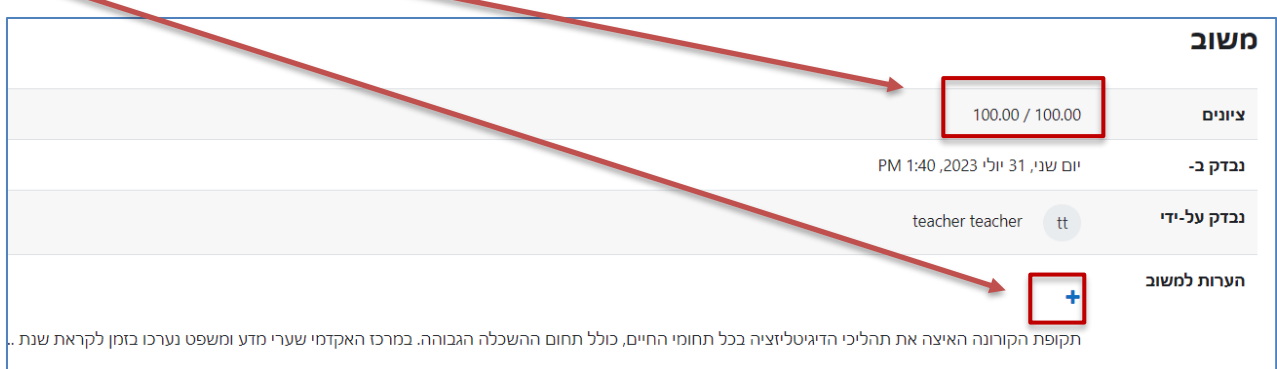

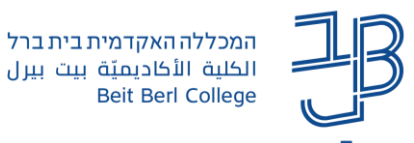

.5 משוב המרצה מופיע על גבי הטקסט שהגשתם

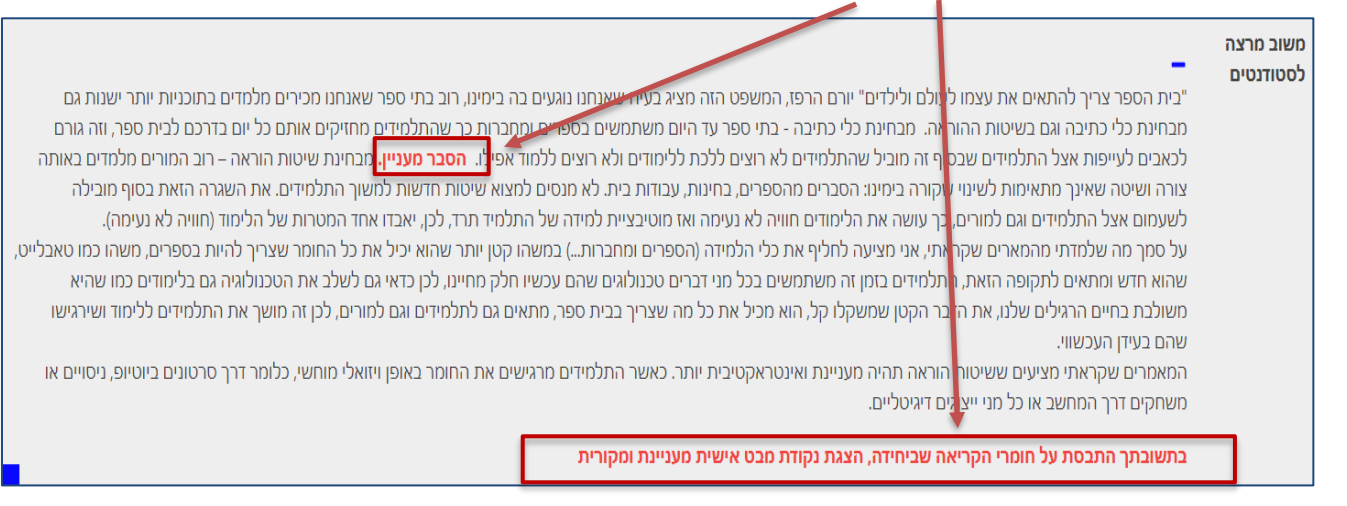

# **צפייה במשוב מטלה שהוגשה כקובץ ונבדקה באמצעות מחוון.**

<span id="page-4-0"></span>כאשר מגישים מטלה כקובץ ובמטלה הוגדר מחוון לבדיקה על ידי המרצה, נוכל לראות את הציון, את המשוב שניתן לכל אחד מהקריטריונים וגם משוב כללי. לצפייה במשוב:

- .1 ניכנס לקורס.
- .2 נלחץ על הלחצן עם סמל המטלה .
- .3 נראה את המטלה שהגשנו, חיווי שהמטלה נבדקה ואת הקריטריונים השונים

מטלה

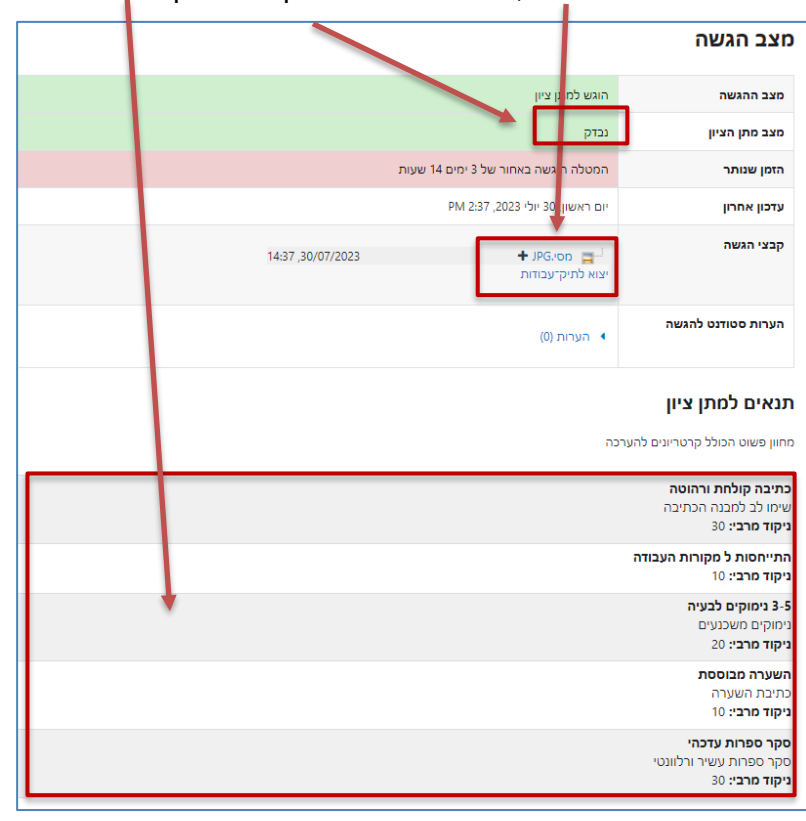

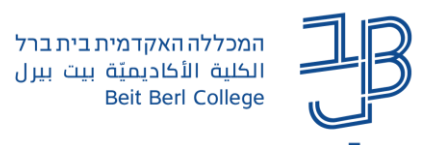

.4 לצפייה במשוב המרצה ובציון, נגלול את המסך כלפי מטה, לאזור המשוב, נוכל לראות את המשוב והציון שניתנו

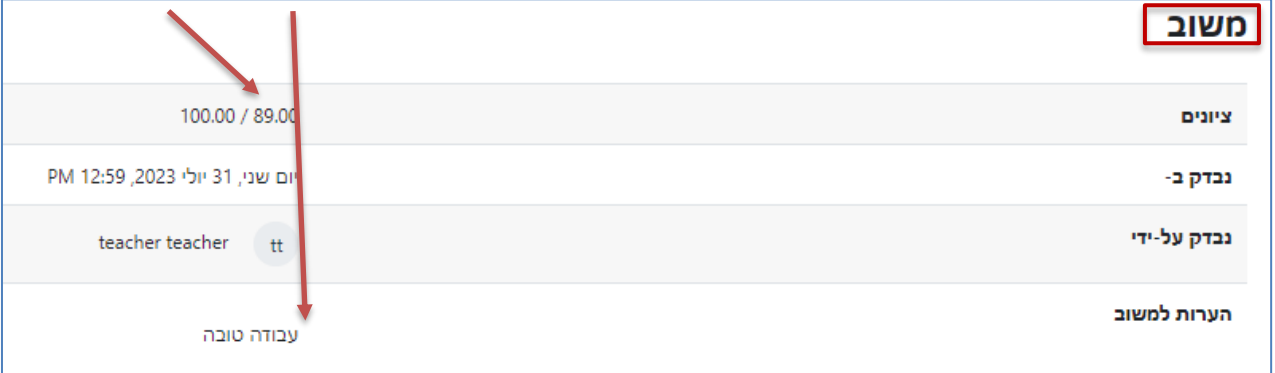

.5 לצפייה בציוני כל אחד מהקריטריונים, נגלול למפרט הציונים ונוכל לראות את הציון והמשוב בכל אחד מהקריטריונים

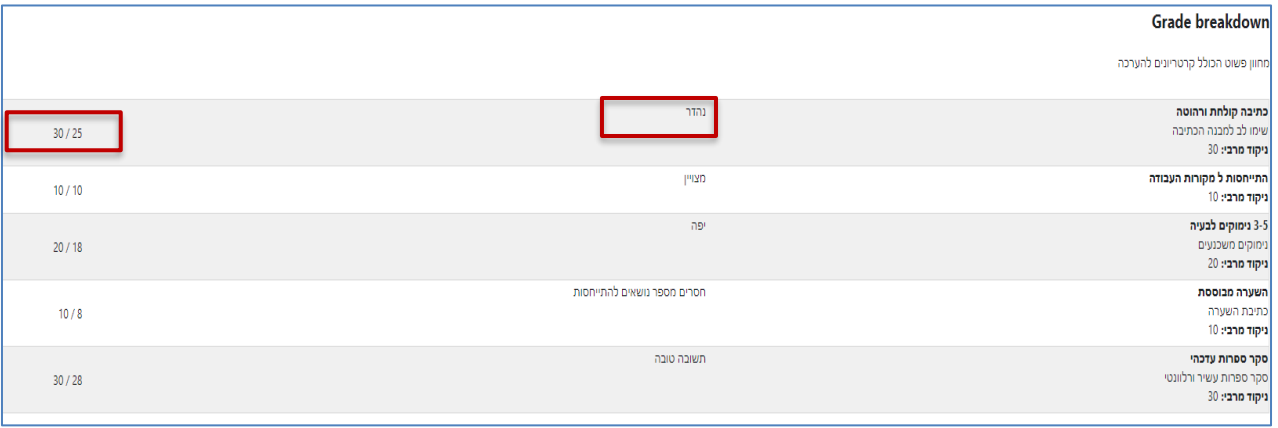